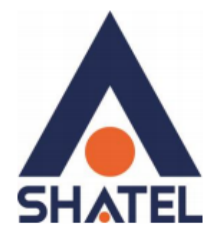

# **Zyxel** Wireless Modems Password Reset Guide

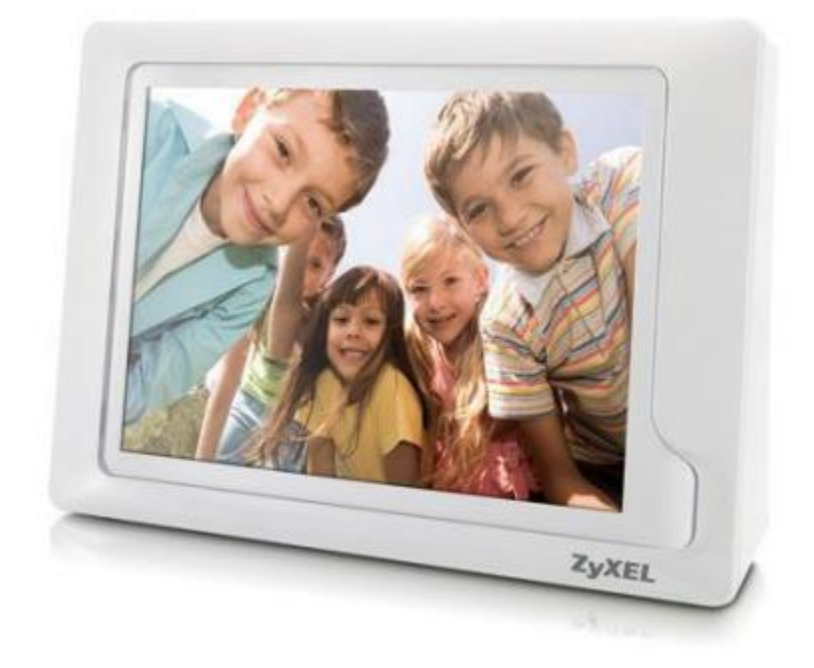

January, 2016

Shatel Group of Companies

## Contents

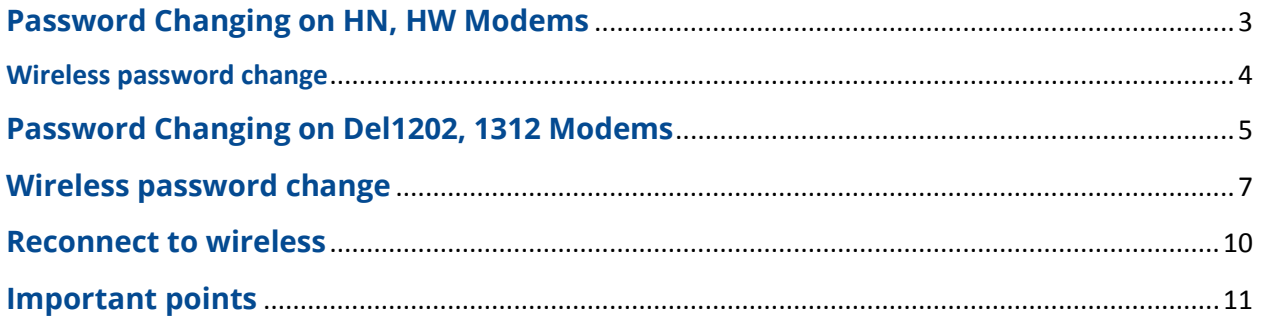

# <span id="page-2-0"></span>**Password Changing on HN, HW Modems**

**Log into Modem Console**

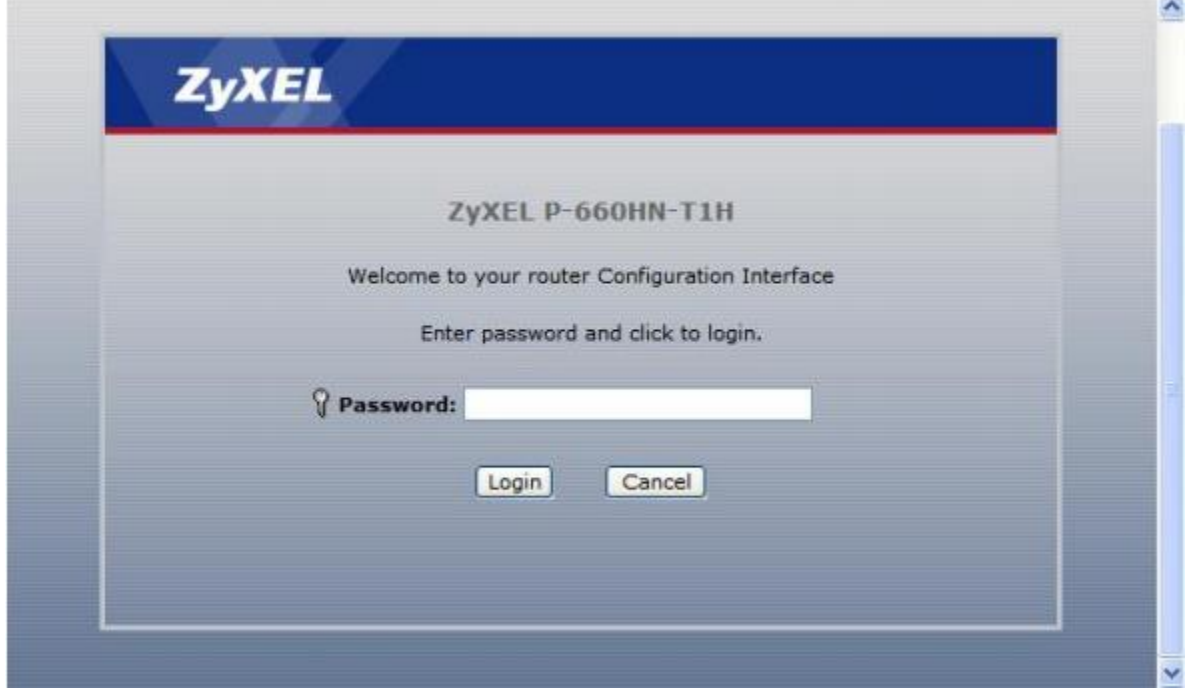

In case you are using a ZyXEL modem, you need to know that its IP is 192.168.1.1 by default.

In order to log into the console, open an Internet browser window (Internet Explorer, Firefox, etc.) and type "192.168.1.1" in the Address Bar.

At this stage, Type admin in the Password field.

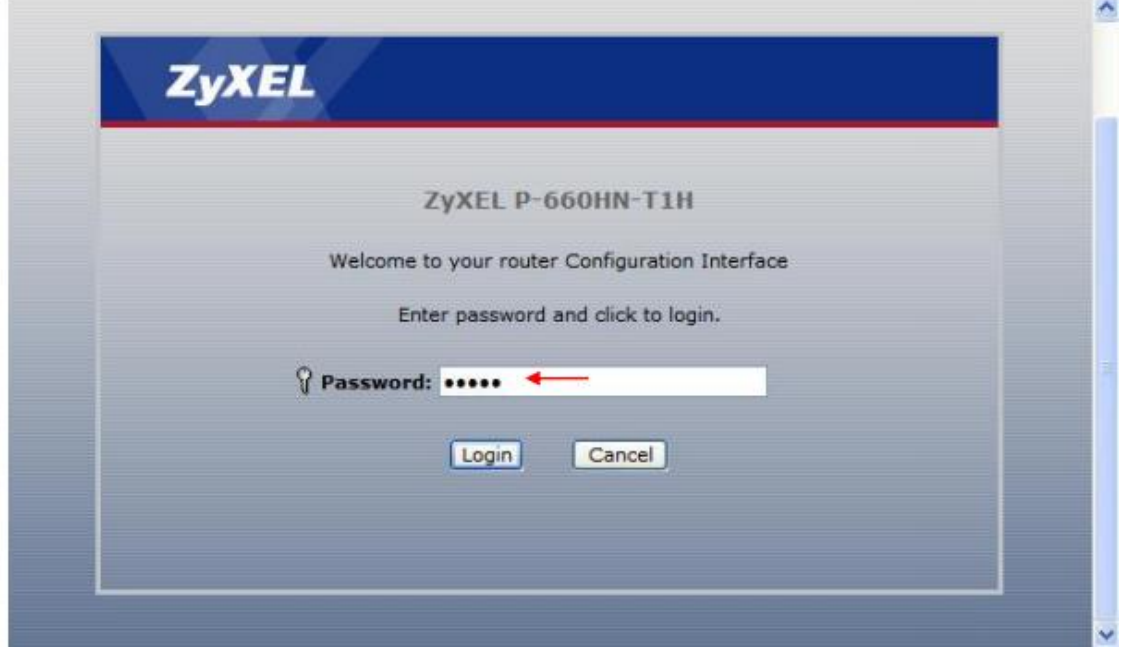

The following page appears.

Now, to change the settings manually, select "Go to Advance Setup" and click on "Apply".

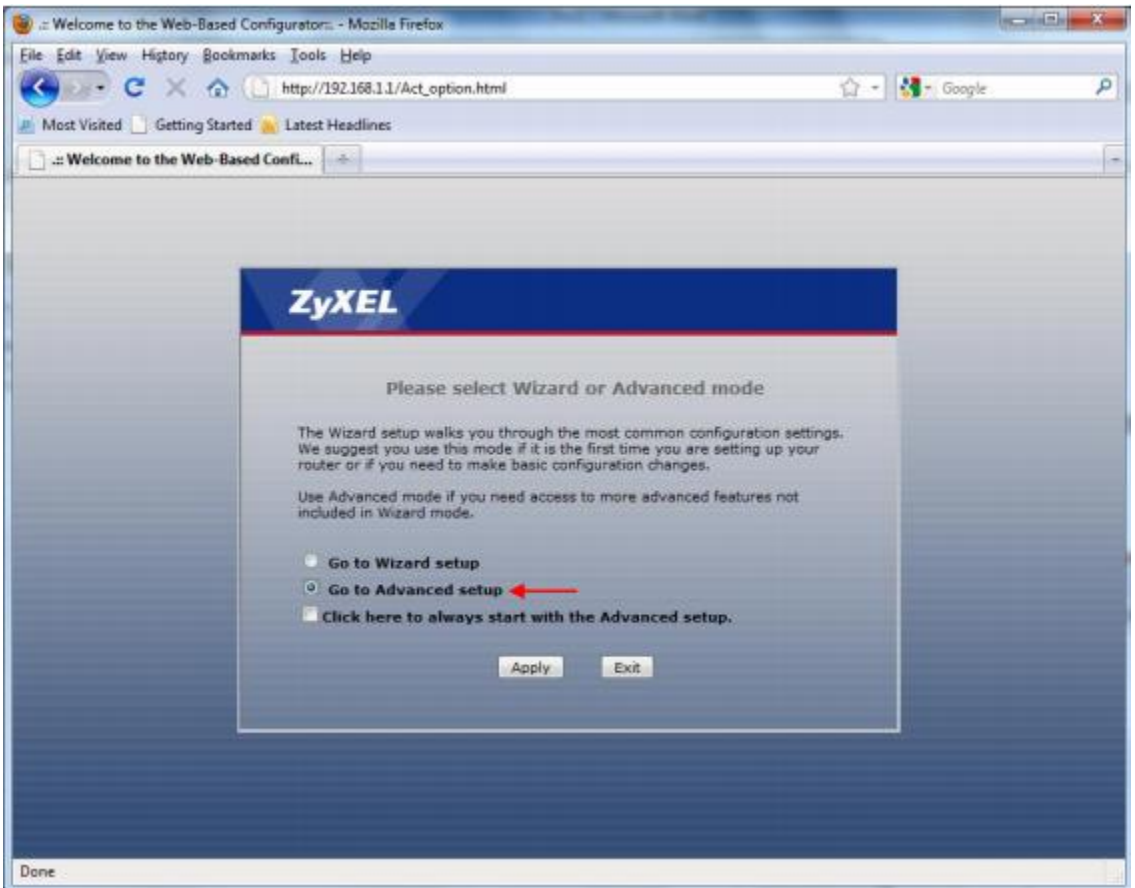

#### <span id="page-3-0"></span>Wireless password change

In Network menu, click on "Wireless LAN" and go to "AP".

The name of the wireless network can be found in "Network Name" section. You can change this name to a name you prefer.

If you want to change your wireless password, you need to enter your new password in "Pre-Shared Key" field. (Your old password is visible in Pre-Shared Key field)

Your password should be at least 8- characters long, and can be a combination of letters and numbers.

#### Then click "Apply".

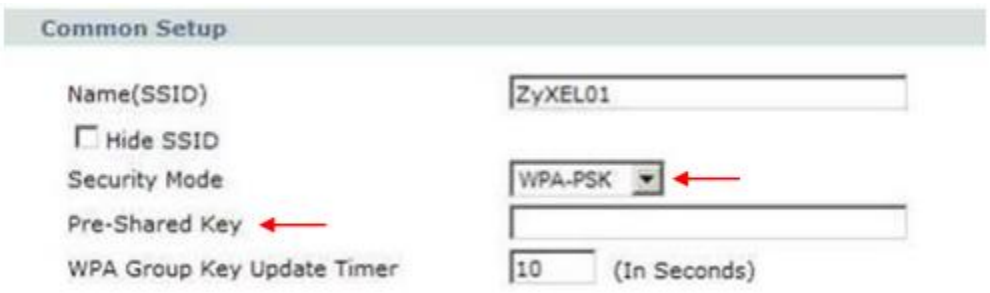

If in this section, Security is set on WEP mode, you need to change your password in "WEP Key".

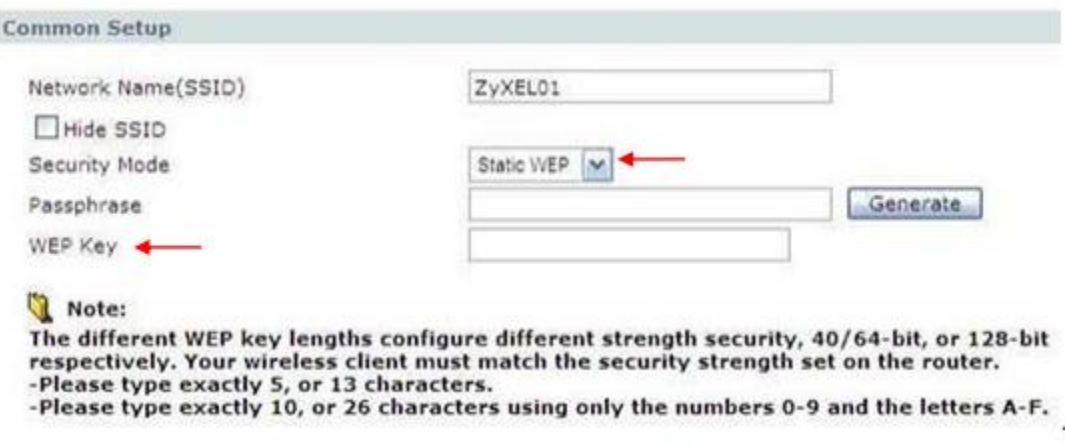

## <span id="page-4-0"></span>**Password Changing on Del1202, 1312 Modems**

#### **Log into Modem Console**

In case you are using a ZyXEL Del 1202, 1312 modem, you need to know that its IP is 192.168.1.1 by default.

In order to log into the console, open an Internet browser window (Internet Explorer, Firefox, etc.) and type "192.168.1.1" in the Address Bar.

At this stage, Type admin in the Password field.

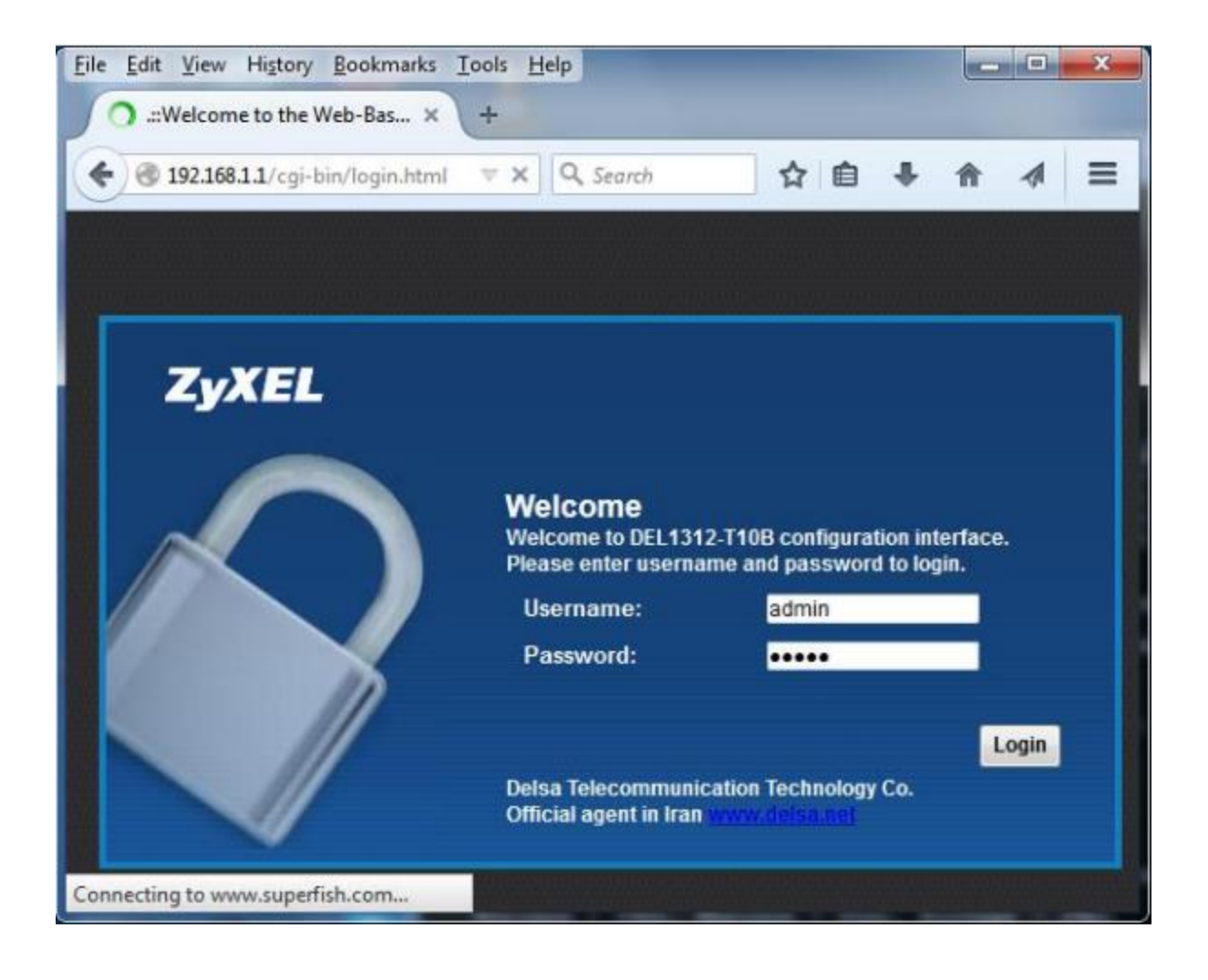

## <span id="page-6-0"></span>**Wireless password change**

After logging into the console, in the menu at the bottom of the page, select "Wireless" in "Network Setting".

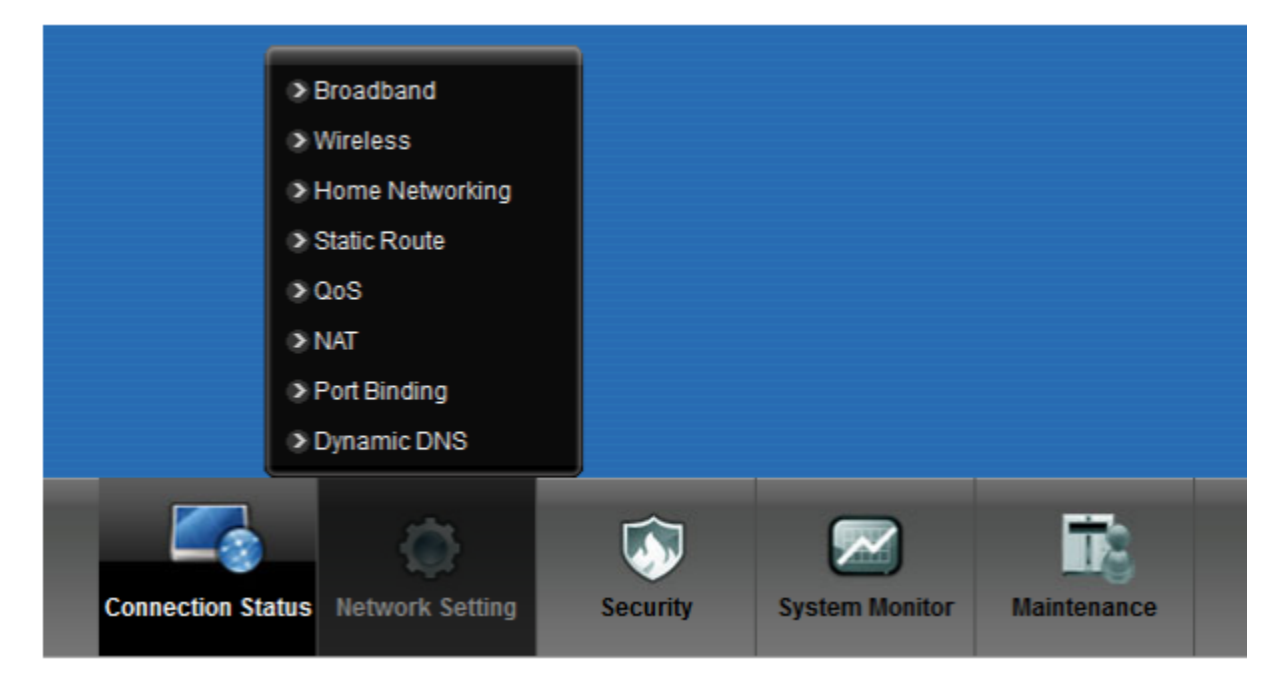

By selecting Wireless, the wireless settings will be available.

On this page, you can change network name in "Wireless Network Name" and view your wireless password in "Security Level".

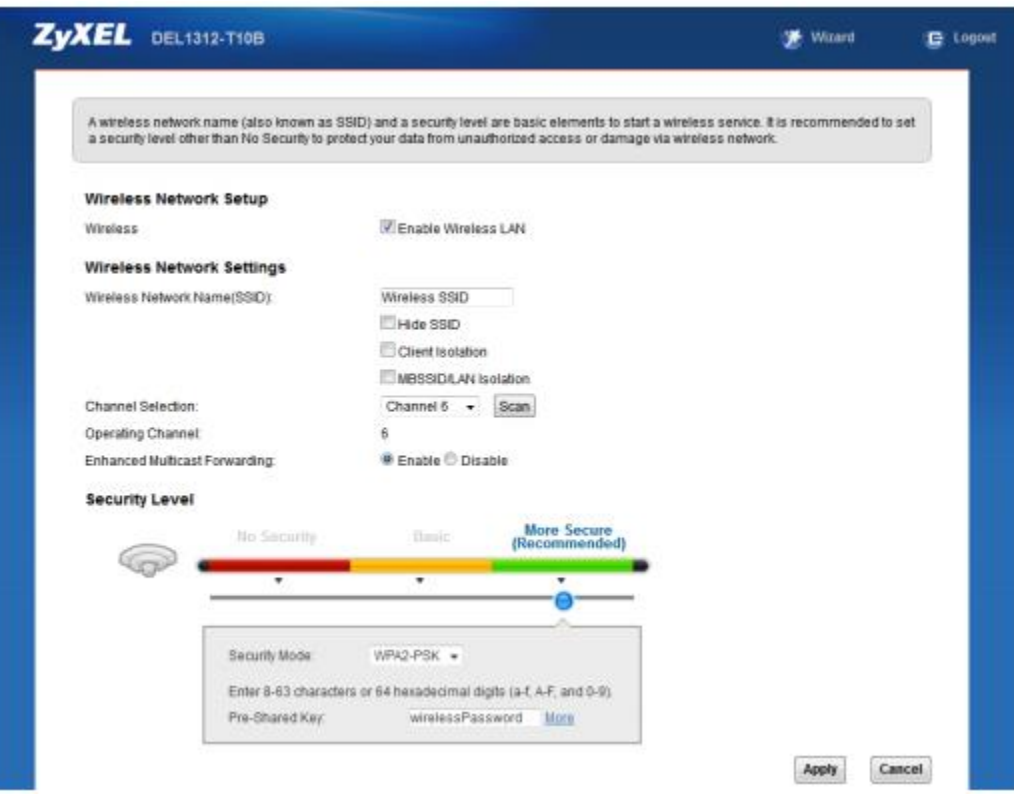

If you want to change your wireless password, you need to enter your new password in "Pre-Shared Key".

## **Security Level**

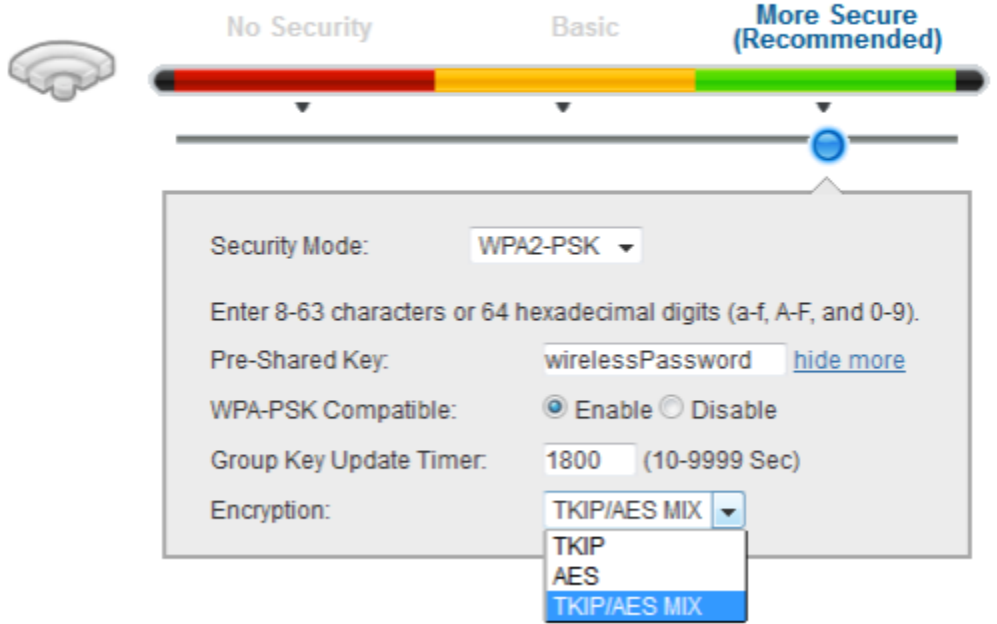

#### <span id="page-9-0"></span>**Reconnect to wireless**

When you change your password on your modem, you will be disconnected from the modem, and you need to reconnect to it.

To do this, go through the following steps.

By selecting the wireless icon on windows task bar, you can see a list of wireless networks.

In this section you can see the available wireless networks. And you can connect to your network by choosing it. Note that at this stage you need to enter your new password.

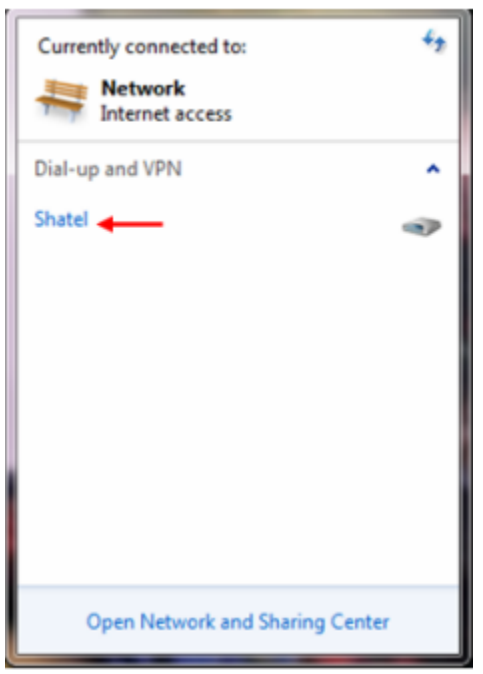

In windows 8, this stage appears as in the following figure.

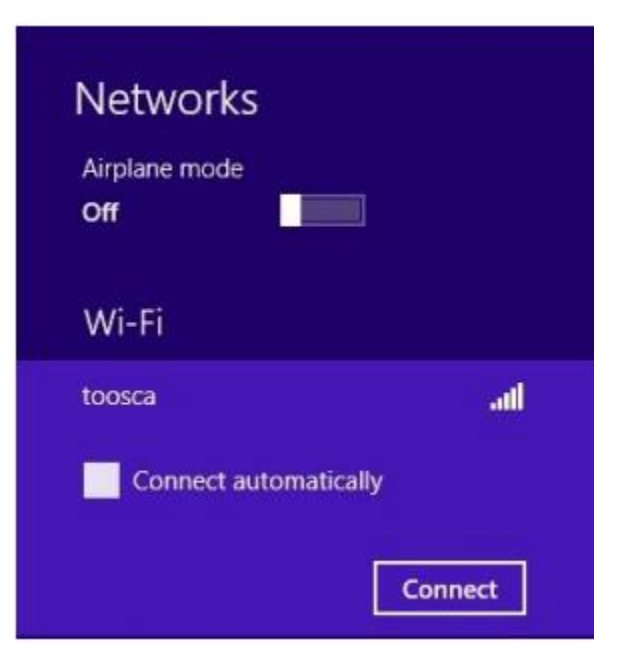

# <span id="page-10-0"></span>**Important points**

- 1. Note that this guide is provided for Zyxel modems. If you use any other modems, this option is available in other sections of your modem. To get to know the route, you can search your modem's document on the Internet and follow the directions.
- 2. In most cases, the IP of the modem console is 192.168.1.1.
- 3. If you need to connect your mobile phone to the wireless modem, you can read the guide on Shatel website.
- 4. If you do not have a proper wireless connection to the modem, read Wireless Settings Guide on Shatel website.